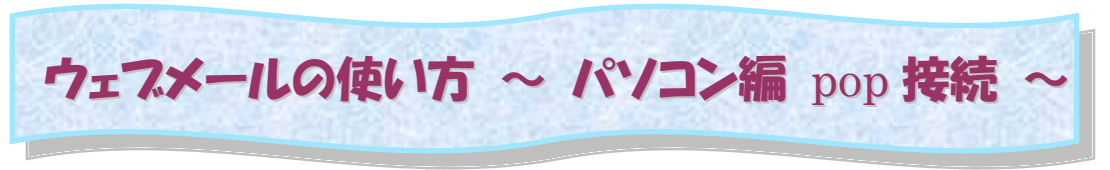

# ○ログインする

ブラウザを使って ログイン画面 を表示します。

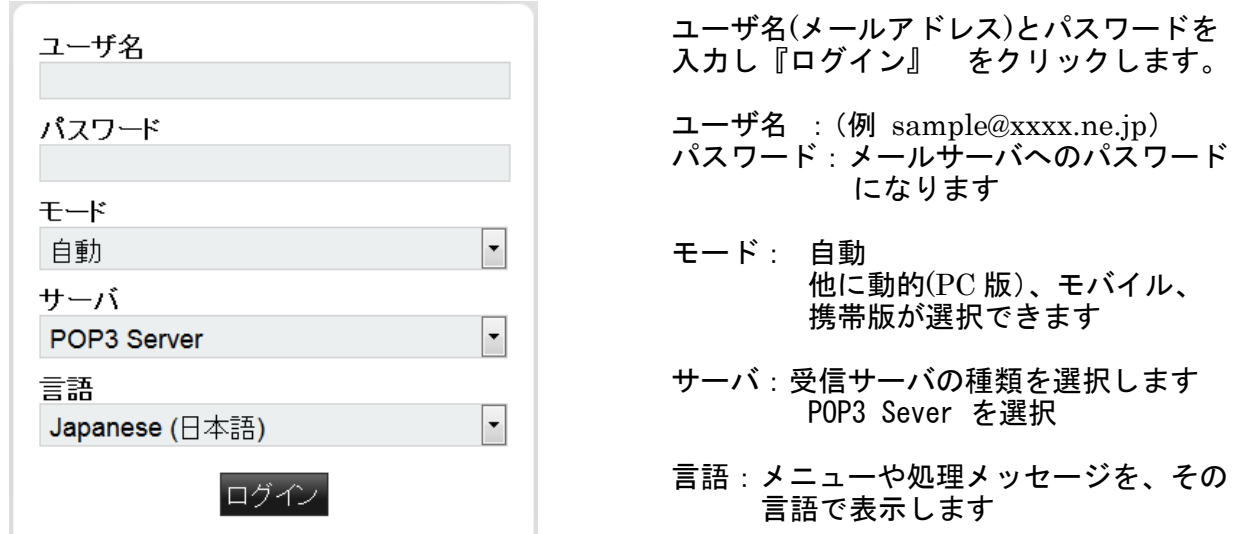

※ ブラウザの「JavaScript 設定を有効にする」に設定してからログインしてください。

ログインすると 右下に「プロバイダからのウェブメールに関するお知らせ」「前回のログイン情報」等表示。

上部の ■<del>・</del> は、「ツール」です。個人設定、警告ログ表示変更、ヘルプ になります。

○メールを読む

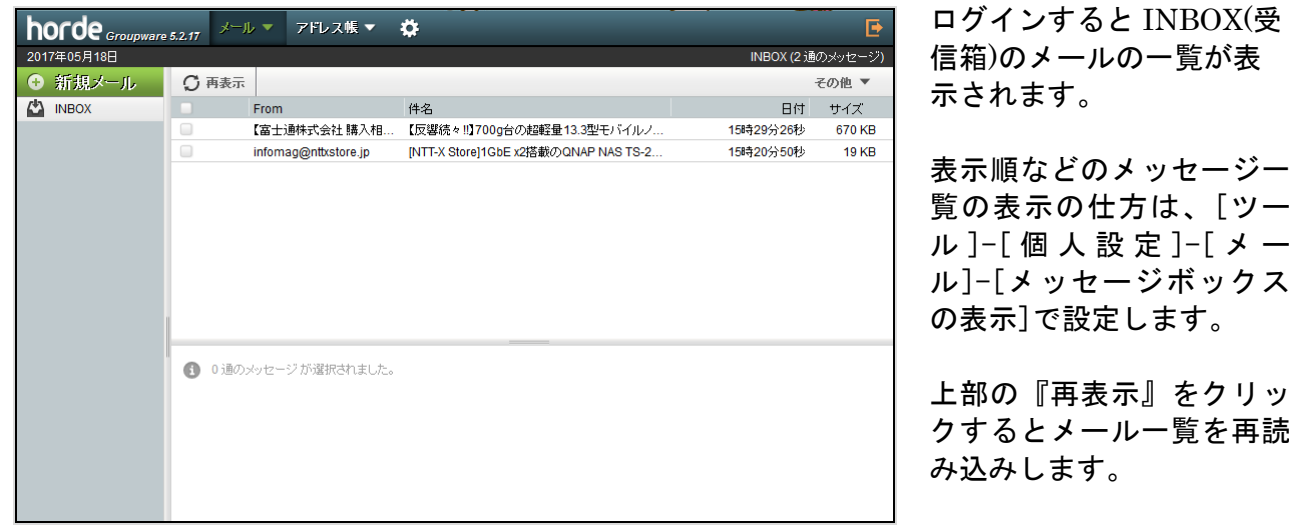

読みたいメールの差出人または件名をクリックすると、メールの内容が表示されます。 <HTML メールの本文表示について>

・text/html のみ:「HTML データを別ウィンドウで表示」をクリックすると別画面で表示します。 ・text/html と text/plain:

件名 左の ▷ をクリックし、ヘッダ拡大する→右の[その他のオプション]の 全てのパート を クリックする→ヘッダ内のパートの左 クリック→Alternative をクリックすると別画面で HTML 形式のメール本文を表示します。

# ○メールを書く

左メニューの『新規メール』をクリックします。

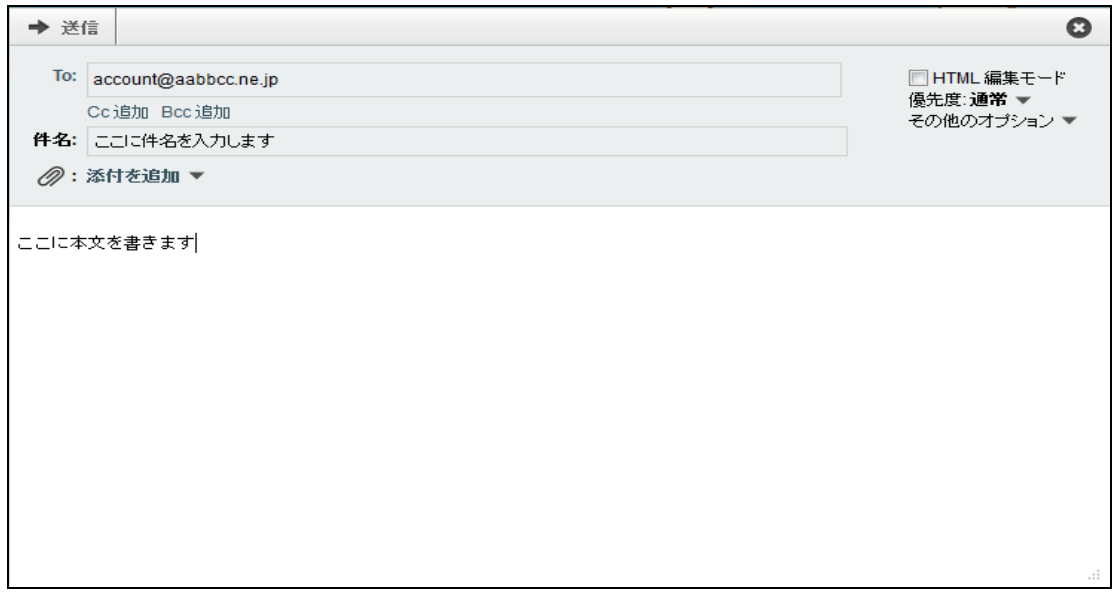

メール作成画面が表示されます。

・To:(宛先)

送信先メールアドレスを入れます。半角のカンマ「,」でアドレスの間を区切ることで、複数のメー ルアドレスを入れることができます。

・Cc:『Cc:追加』をクリック

カーボンコピーの略です。直接このメールの宛先人ではないけれどもメールを見てほしい人のアド レスを入れます。半角のカンマ「,」でアドレスの間を区切ることで、複数のメールアドレスを入れ ることができます。

・Bcc:『Bcc:追加』をクリック

ブラインドカーボンコピーの略です。Cc と動作的に同じですが、ここに指定したアドレスは受信 者側で知ることが出来ません。半角のカンマ「,」でアドレスの間を区切ることで、複数のメールア ドレスを入れることができます。

※To・Cc・Bcc には、アドレス帳から入力することもできます。『To:』『Cc:』『Bcc:』をク リックすると、アドレス帳が開きます。

・添付:

『添付を追加』をクリックして、ファイルを選択します。

添付ファイル合計サイズ : 15MBまで

▼『連絡先情報を添付』にチェック入れると自分自身の情報を.vcf ファイルで送信します。 ・本文:

広い枠内にメールの本文を入れます。

送信の準備ができたら、左上『送信』をクリックしますと、メールが実際に送信されます。

いわゆる「送信済み箱」は、ありません。

[ツール]-[個人設定]-[メール]-[個人情報] 『常に BCC で送るアドレス: 』 に自分のメールアド レスを設定すると、常に自分宛にもメールを送信します。

■ 右上:メール作成画面を閉じます

# ○メールを返信する

メールの内容が表示された状態で、『返信』内の『送信者へ』または『全員へ』をクリックします。 『送信者へ』:いま表示しているメールの送信元に返信します。

『全員へ』:いま表示しているメールの宛先全部(送信元、宛先、Cc)に返信します。

編集画面を表示します。このとき、元のメール内容が、引用文として表示されます。 編集が終わったら、『送信』をクリックして送信します。

# ○メールを転送する

自分宛に届いているメールの内容を、他の人へ送ったり、自分の他のメールアドレスへ転送すると きに使用します。

メールの内容が表示された状態で、『転送』『新規として編集』『そのまま転送』をクリックします。 『転送』: 編集画面を表示し、宛先、Cc、Bcc の指定、メールの内容の編集ができます。

添付として:元メールを添付の形式で転送。

本文の中:元メールを本文内に「~から転送されたメッセージ」の下に表示し転送。 添付と本文:元メールを本文内に表示、元メールの添付ファイルを添付し転送。

『新規として編集』:編集画面を表示し、宛先、Cc、Bcc の指定、メールの内容の編集ができます。 元メールを本文内に、そのままで表示します。

『そのまま転送』:宛先のみ指定できます。メールの内容は編集できません、そのまま転送します。

※元メールを再度表示した画面には、ヘッダ拡大するとメッセージのログとして返信、転送履歴を 表示します。

# ○メールを保存する

『保存』:メールの内容が表示された状態で、 [その他のオプション]-[保存]メールデータを eml 形式で現在ご利用のパソコンにプレーンテキストファイルとして保存できます。保存後は、他 のメールソフト等で開くことができます。

# ○メールを削除する

メールを削除する場合は、2 つの画面から実行できます。

- ・ INBOX(受信箱)のメールの一覧が表示されている状態で左の「選択ボックス」にチェックを いれて、『削除』をクリックします。From の左の「選択ボックス」チェックを入れると全件に チェックが入ります。チェックが入っているメール全てを一括削除します。
- ・ メールの内容が表示された状態で、『削除』をクリックします。表示しているメールのみ削除し ます。

この削除は、メールサーバからも削除します。

# ○アドレス帳を登録する

上部メニューの『アドレス帳』をクリックします。

アドレス帳に新規追加登録するには、上部メニューの『新規連絡先』をクリックします。 メール作成時に利用する為には、下記項目を入力します。 個人/姓:漢字の入力も可能です。(必須) 通信/メールアドレス:メールアドレスを半角英数字で入力します。

『追加』をクリックするとアドレス帳に登録されます。

※宛先等には、名前<アドレス>が入ります。

※名前の表示形式は、[ツール]-[アドレス帳]-[名前の形式] で選択することができます。

アドレスを修正(削除)するには、上部メニューの『アドレス帳』-『検索』をクリックして一覧を表 示し、該当のアドレスをクリックします。内容を修正し『保存』(削除の場合『削除』)をクリック ます。

メール作成時にアドレス帳を利用する:

 メール作成画面で To、Cc、Bcc をクリックすると『アドレス帳』が開きます。該当のアドレス を To、Cc、Bcc へ追加します。

# ○署名を登録する

メール作成時に最初に自動的に入る署名を登録することができます。

上部メニューの[ツール]-[メール個人設定]-[個人情報] で登録できます。また、差出人の名前の 変更ができます。

# ○別のメールアドレスを設定する

ログインのメールアドレスとは別のメールアドレスが設定できます。例:sample\_info@xxxx.ne.jp 上部メニューの[ツール]-[メール個人設定]-[個人情報]で登録できます。

『この ID で使用するメールアドレス: 』に設定した場合、差出人(From)欄、(『返信先として表 示されるアドレス:』に設定していない場合は)返信先アドレス(Return-Path)欄に表示されます。 『この ID で使用するメールアドレス:』に何も設定しない場合はログインのメールアドレスとな ります。

# ○ログアウトする

ウェブメールを終了するには、右上の D ログアウトアイコンをクリックします。

・ツール メニュー

上部 [ツール]に個人設定 があります。

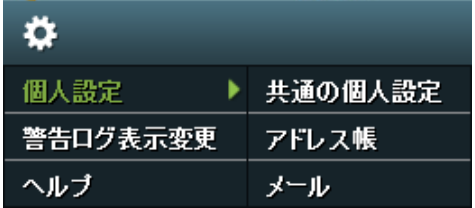

[保存]ボタンを押下すると入力した値に変更されます。 [保存]ボタンを押下する前に[変更を取り消す]ボタンを押下すると、変更入力した値が消去され ます。

# 1. 共通の個人設定

ille i

1-1. あなたの情報

#### 1-1-1. 個人情報

電子メールに使用する名前とアドレスを変更します。

# ・あなたのデフォルト ID

初期状態では「デフォルト ID」となっています。

変更したい場合は「ID の名前」の値を変更します。

「新規作成」すると、作成した「ID の名前」が追加表示されます。

#### **一・変更したい ID を選択**

「なし」「新規作成」「デフォルト ID」から選択します。 初期状態では「デフォルト ID」となっています。 「新規作成」すると作成した「ID の名前」が追加表示されます。 ID を削除する場合は[選択した ID を削除]ボタンを押下します。

#### **一·ID の名前**

初期状態では「デフォルト ID」となっています。 変更したい ID の値を選択すると、その ID で設定された名前が表示されます。

#### ・あなたの氏名

メールを送信する際の表示名を設定します。 初期状態では空欄になっています。 空欄のままの場合、メールアドレスのみが表示されます。 例) vamada tarou

# ・この ID でデフォルトで使用するメールアドレス

初期状態では空欄になっています。 メールを送信する際に表示される送信者のメールアドレスを、 ログインしたメールアドレス以外にしたい場合、ここで設定します。

# 1-1-2. 地域と時間

言語、時間帯、日付を設定します。

#### ・優先する言語を選択してください

 初期状態では「デフォルト」になっています。 (ブラウザで設定している言語) ブラウザの設定に関わらずログイン後の画面の言語を固定したい場合は、 「English (American)」「Japanese (日本語)」から選択します。 ここでの設定に関わらずログイン画面はブラウザの言語で表示されます。

# ・あなたのタイムゾーン

初期状態では「デフォルト」になっています。

#### ・24 時間表示

初期状態ではオフになっています。

## ・日付表示形式、時間表示形式

日付表示、時間表示を変更したい場合は、ここで設定します。

1-1-3. 分類とラベル 色付けされたラベルを対応させて分類を管理します。 ラベルを作成します。

# 2. アドレス帳

2-1. アドレス帳

2-1-1. アドレス帳 使用するアドレス帳を選択して下さい。

#### ţ. 2-2. 表示の個人設定

2-2-1. 列の設定

アドレスの一覧で表示する列を選択します。

2-2-2. 表示

並び順やページの項目数などのデフォルトの表示形式を選択して下さい。

#### ・デフォルトの表示画面

 アドレス帳を開いた際「アドレス帳一覧」「検索」のどちらを表示するか を選択できます。 初期状態では「検索」となっています。

・最大のページ数

初期状態では「10」となっています。

・1 ページの項目数

初期状態では「20」となっています。

2-2-3. 名前の形式

名前の表示形式を選択します。

- ・名前を表示する形式を選択してください。 アドレス帳の名前の表示形式を設定できます。
- ・名前を並べ替える形式を選択してください。

アドレス帳の名前を並べ変える形式を設定できます。

# 3. 電子メール

÷

3-1. 一般的オプション

## 3-1-1. 個人情報

メールに表示されるあなたの名前、アドレス、署名を変更します。

#### ・あなたのデフォルト ID

初期状態では「デフォルト ID」となっています。 変更したい場合は「ID の名前」の値を変更します。 「新規作成」すると、作成した「ID の名前」が追加表示されます。

### **一·変更したい ID を選択**

初期状態では「デフォルト ID」となっています。 「新規作成」すると作成した「ID の名前」が追加表示されます。 ID を削除する場合は[選択した ID を削除]ボタンを押下します。

**一·ID の名前** 

初期状態では「デフォルト ID」となっています。 変更したい ID の値を選択すると、その ID で設定された名前が表示されます。

・あなたの氏名

メールを送信する際の表示名を設定します。 初期状態では空欄になっています。 空欄のままの場合、メールアドレスのみが表示されます。 例)yamada tarou

## ・この ID でデフォルトで使用するメールアドレス

初期状態では空欄になっています。

- メールを送信する際に表示される送信者のメールアドレスを、ログインした メールアドレス以外にしたい場合、ここで設定します。
- **├ · 返信先として表示されるアドレス: (オプション)**

初期状態では空欄になっています。

返信先として表示されるメールアドレスを変更したい場合、 ここで設定します。

- ・常に BCC で送るアドレス: (パソコンのみ使用)
	- 初期状態では空欄になっています。

「送信済み箱」がありませんので、ここに自分のメールアドレスを設定 すると、常に自分宛にもメールを送信します

- ・あなたの署名:
	- 初期状態では空欄になっています。
- ├ · 署名の前にはダッシュ('--') を付けますか? 初期状態ではオフになっています。
- **| ・HTML で作成する時のあなたの署名:**

初期状態では空欄になっています。 空白なら「あなたの署名」を使用します。最大画像サイズは合計で 30 KB。

- **├ ・送信メールの控えを保存しますか? (IMAP 接続のみ使用)**
- **├ ・送信控えメールボックス (IMAP 接続のみ使用)**
- 3-2. 新規メール
	- 3-2-1. 作成
	- メールの送信をカスタマイズします。
	- ・デフォルトのメール作成方法 初期状態では「プレインテキスト」になっています。
	- ・メール作成画面でカーソルを本文のどの位置に置きますか? 初期状態では「最も上」になっています。
	- ・メール作成画面に署名を表示させますか? 初期状態ではオフになっています。
	- ・別のウィンドウで新規メールを作成しますか? 初期状態ではオンになっています。 新規メールの作成画面を別ウィンドウで表示するかどうかを設定できます。
	- ・送信後にポップアップの確認画面を表示しますか? 初期状態ではオフになっています。
		- 3-2-2. テンプレート作成 (IMAP 接続のみ使用)

新規メール作成用テンプレートを作成、編集します。

3-2-3. 返信

メールの返信をカスタマイズします。

- ・返信時に元のメッセージと同じ形式にしますか? 初期状態ではオフになっています。
- ・返信時にヘッダの一部を付加しますか? 初期状態ではオフになっています。
	- 3-2-4. 下書き(IMAP 接続のみ使用)
	- 3-2-5. 送信済みメール(IMAP 接続のみ使用)
	- 3-2-6. アドレス帳

アドレスの追加や検索を行うアドレス帳のソースを選んでください。

- ・受信者を自動的にデフォルトのアドレス帳に追加しますか? 初期状態ではオフになっています。
- ├ ・アドレス帳の画面を表示した時、全エントリを表示しますか?(これがオフなら、 検索したエントリだけ表示されます) 初期状態ではオンになっています。
- ・アドレスを展開する際に検索するアドレス帳の順番を指定してください。
- ・アドレスを拡張する際に検索する欄を全て選択して下さい。 複数の項目を選択するには、PC では Control キイ、Mac なら Command キイを押しな がらクリックします。

・アドレスの追加時に使うアドレス帳を指定してください。

# 3-3. メッセージ

 $\left[\begin{smallmatrix} 1 & 0 \\ 0 & 0 \end{smallmatrix}\right]$ 

#### 3-3-1. 表示

メッセージをどう表示するかを設定します。

- ・メールから添付を削除することを許可しますか? 初期状態ではオンになっています。
- ・メッセージ中の画像は指示するまで表示しないようにしますか? 初期状態ではオンになっています。
- ・長い引用を表示しますか?隠しますか? 何時でも簡単に変更できます。 初期状態では「表示」になっています。 「隠す」にすると、引用文を表示せず[引用文を表示 - xx 行]を表示
- ・絵文字をアイコンに変更しますか? 初期状態ではオフになっています。
- ・サマリー表示ではメッセージのどのパートを表示しますか? 初期状態では「パートを表示しない」になっています。 「全てのパートを表示」「全ての添付を表示」が選択できます。
- ・閲覧時に追加で表示するヘッダ:
	- 3-3-2. メールの削除と移動
- ・メッセージを削除、移動、コピーした後、メールボックスリストに戻りますか? 初期状態ではオフになっています。
- ・メッセージを削除した時、削除という印を付けるのではなく、ゴミ箱メールボック スに移動しますか?(IMAP 接続のみ使用)
	- 3-3-3. 新着メール

メールが到着しているかを何時確認するか、メールが到着したことを通知するかどう かを設定します。

- ・メールボックスのページで新着メールを確認する間隔 フォルダ表示の更新時間を設定できます。 初期状態では「なし」になっています。
- ■■・新着メール到着時に通知しますか?

メールボックス内のメール数を、『INBOX』をクリック時またはフォルダ表示 の更新時にポップアップで通知するかどうか設定できます。 初期状態ではオフになっています。

・フラグ

フラグが作成できます。

3-4. メールボックス

3-4-1. 表示

- メッセージ一覧の見え方を設定します。
- ・ログイン後の表示:(IMAP 接続のみ使用)

初期状態では「INBOX」になっています。

├ ・新しいメールボックスを開いた時、どこから開始しますか?

メールボックスを開いたときに表示するメッセージの設定ができます。 初期状態では「最初の未読メッセージ」となっています。

・デフォルトのソート基準:

メールボックスのメールのソート(並べ替え)基準を設定できます。 初期状態では「なし」になっています。

- ・デフォルトのソート方向:
	- 昇順・降順を設定できます。 初期状態では「昇順」になっています。
- ・メールボックス表示の各ページに表示されるメール数

メールボックス表示の各ページに表示されるメール数を設定できます。 メール一通当たりの表示幅や文字数は変わりません。

初期状態では「30」となっています。

**├ ・メッセージの From: 欄とリンクするのは:** 

初期状態では「アドレスをクリックするとメッセージを表示します」となっ ています。